# **BIG PICTURE**

Students will:

Personalize the course, and capitalize on their interests, post-secondary and career pathways

Collect, analyze, and summarize one-variable data using a variety of tools and strategies, and interpret and draw conclusions from the data

Distinguish situations requiring one-variable and two-variable data analysis Analyze the use and misuse of data in the media

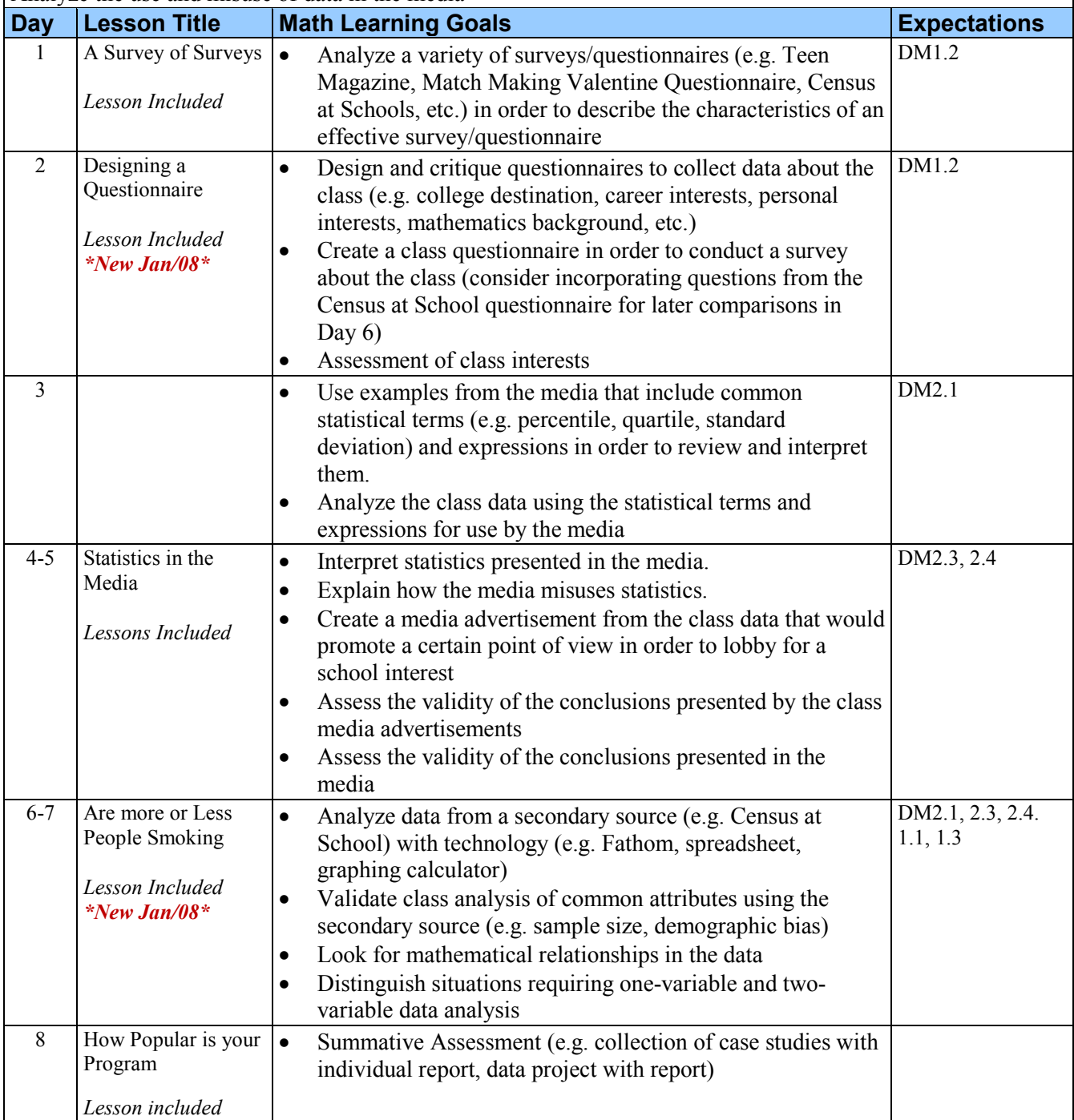

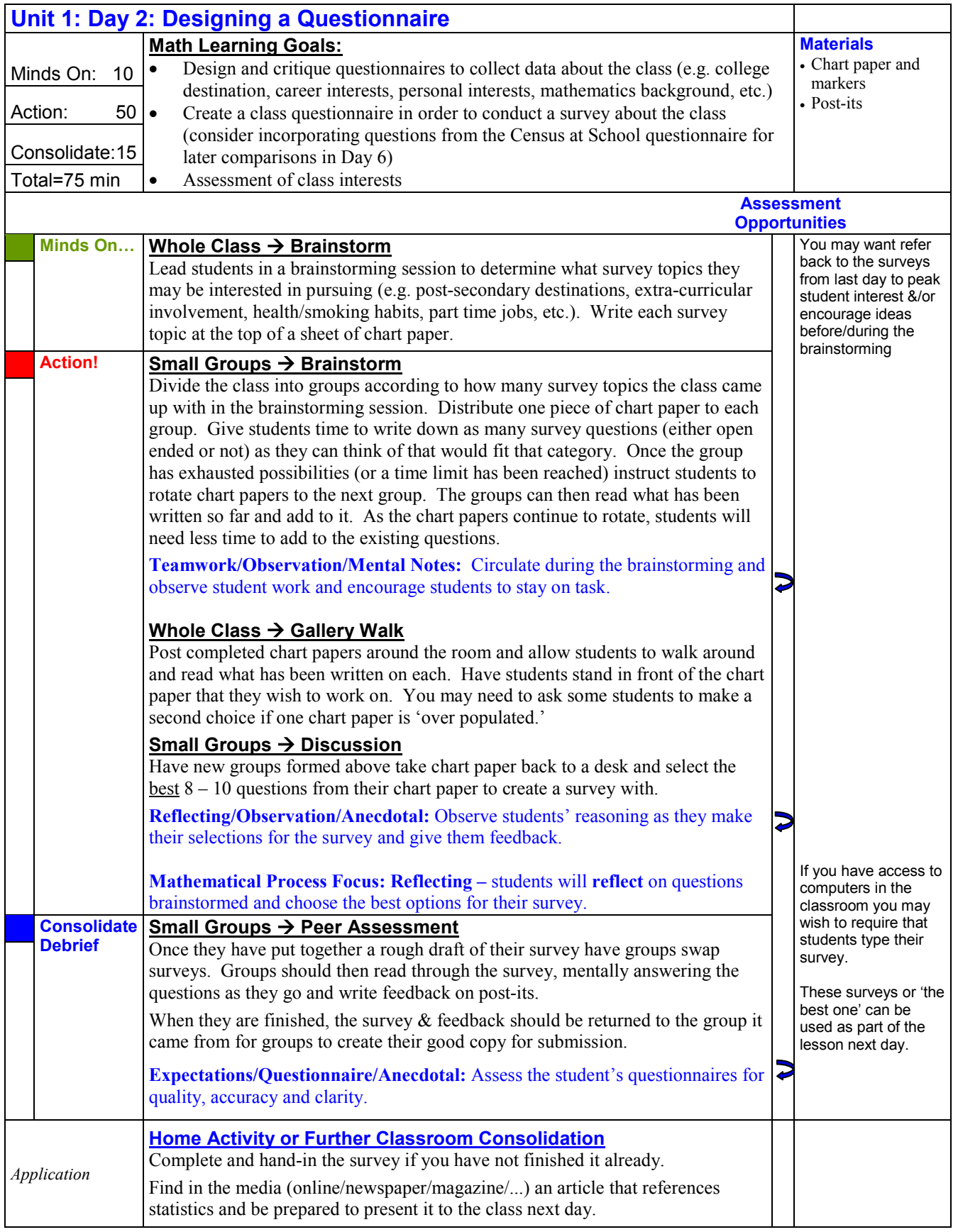

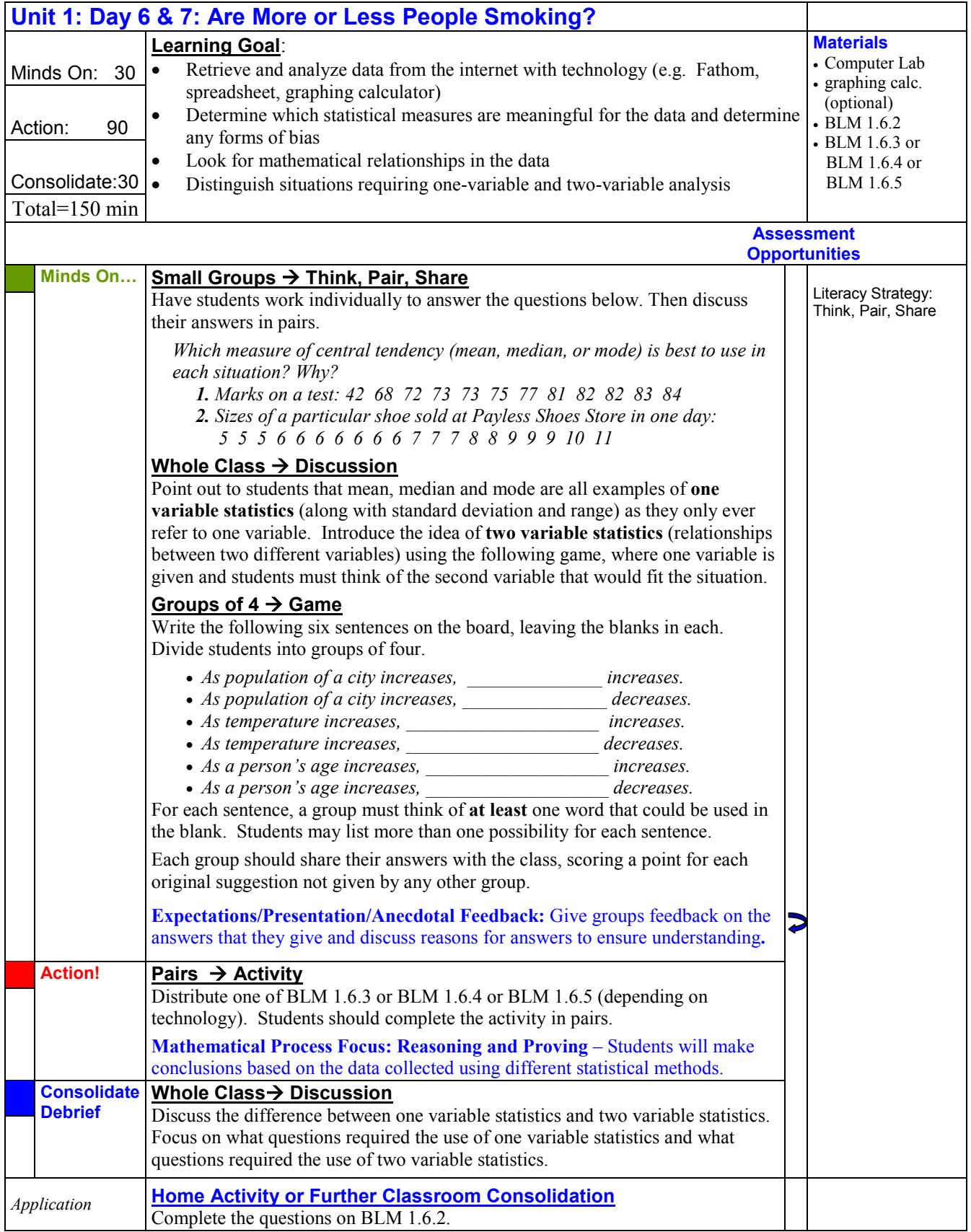

# **1.6.2: Analyzing Data – Follow-Up Questions**

- **1.** For each of the data sets below, decide whether one variable or two variable analysis should be used.
	- **a)** A class set of test marks.
	- **b)** The percentage of Canadian teenagers who smoke and the number of programs available to help people quit smoking.
	- **c)** Number of people in a household that have jobs.
	- **d)** The winning times for the women's 100m dash in the Olympics from 1975 to 2000.
	- **e)** Number of canned drinks sold and the number of cans recycled.
	- **f)** The ages of individuals involved in car accidents.
	- **g)** The salaries of players on a professional sports team.
	- **h)** Students' marks and the number of hours spent watching television.
	- **i)** Model year of cars on the road.
	- **j)** The percentage of Canadians who are overweight between years 1980 and 2005.
	- **k)** Team scores in a national mathematics competition.
- **2.** For each of the data sets above involving one variable analysis, state whether the mean, median or mode would be the most appropriate measure.
- **3.** Using one of the surveys from earlier in the unit, select two questions where the answers would be used for single variable analysis (eg. mean, median, mode, standard deviation, range). For each selected question, explain which measure would be most appropriate to analyse the data collected.
- 4. Using one of the surveys from earlier in the unit, select two questions where the answers would be used for two variable analyses. Predict the relationship that exists between the variables. (For example, each person taking a particular survey must give their age and their height. These two variables are most likely related: the older a person is, the taller they are likely to be. )

# **1.6.3: Statistical Analysis Using a Graphing Calculator**

# **Creating a Scatter Plot**

### **Step 1**

• Press *Stat, 1* to access the list editor. Enter your data into L1 and L2. L1 refers to x-values and L2 refers to y-values.

### **Step 2**

• Turn the stat plot on by pressing 2<sup>nd</sup>, y=, enter, enter. Make sure your screen looks like Figure 1.

#### **Step 3**

- Press *graph*.
- Press *zoom, 9*. This will adjust the window settings, providing a graph of the data.

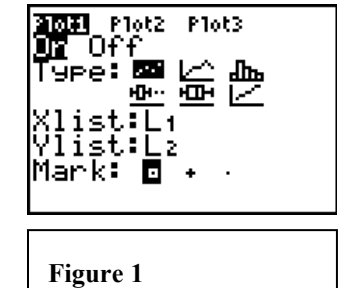

### **Calculating Measures of Central Tendency and Standard Deviation**

- Clear the memory by pressing  $2^{nd}$ , +, 7, 1, 2.
- Press *Stat, 1* to access the list editor.
- Enter your data into L1.

#### **To Find the Median and Standard Deviation:**

- Press *1* (1-Var Stats) and *enter*.
- $x$  is the mean and  $\partial x$  is the standard deviation

#### **To Find the Median:**

- Press 2<sup>nd</sup>, Stat and move your cursor to MATH (use right arrow key)
- Press  $2^{nd}$ , 1, enter to find the median of the data in L1.
- Press *Stat* and then move your cursor to **CALC** (use right arrow key).

#### **To Find the Mode:**

- Press Stat and then 2,  $2^{nd}$ , 1, enter (this will sort your data in L1 in ascending order).
- Now you can go back to L1 by pressing Stat, 1 and check to see what the mode is.

# **1.6.4: Statistical Analysis Using Excel**

# **Creating a Scatter Plot**

### **Step 1**

• Enter your data into the spreadsheet by putting x-values in column A and y-values in column B. See Figure 1.

#### **Step 2**

• Highlight your data. Click on the insert pull-down menu at the top of the screen and then select chart. See figure 2.

#### **Step 3**

• Highlight *XY (Scatter)* and click on *next*.

#### **Step 4**

- Click on *next*.
- Under *Chart Title*, enter a title for your graph.
- Under *Value (X) axis*, enter a title for the x-axis.
- Under *Value (Y) axis*, enter a title for the y-axis.
- Click on *Finish*.
- Your graph will be displayed on the screen.

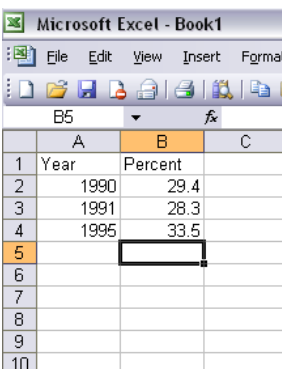

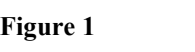

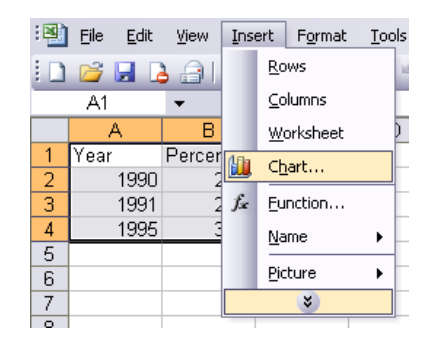

**Figure 2**

#### **Calculating Measures of Central Tendency and Standard Deviation**

- Enter data values in cells A1 to A10 (if you have 10 values)
- In any other cell, type in the expressions below to find what you need
- =average(A1:A10) (mean)
- =median(A1:A10) (median)
- =mode(A1:A10) (mode)
- =stdev(A1:A10) (standard deviation)

# **1.6.5: Statistical Analysis Using Fathom**

# **Creating a Scatter Plot using Fathom**

## **Step 1**

• Create a **case table** by clicking and dragging the table icon from the menu bar onto the main screen. See Figure 1.

### **Step 2**

- Click on **<new>** and type in a name for the x-axis (e.g. Year). To put a space between each word, use the underscore symbol.
- Enter your x-values into the column.

#### . **Step 3**

- $\overline{\bullet}$  Click on  $\leq$  new  $\geq$ <sup>nd</sup> column) and type in a name for the y-axis (e.g. Percentage of High School Seniors that Smoke).
- Enter your y-values into the column.
- Your table should like similar to Figure 2 (you will have more data entered)

#### . **Step 4**

• Create a graph by clicking and dragging the graph icon from the menu bar onto the main screen. See Figure 3.

#### **Step 5**

- In your table, left click on the heading in your first column (i.e. Year) and drag it onto the horizontal axis of your graph.
- In your table, left click on the heading in your second column and drag it onto the vertical axis of your graph.
- Left click in the top right corner of your graph and select scatter plot. You may be able to skip this step if scatter plot is already selected for you.

#### **Step 6**

- Add a title to your graph by double-clicking on "Collection 1" which can be found in the top left corner of your graph.
- Type in your title (remember to use underscores for spaces between words.

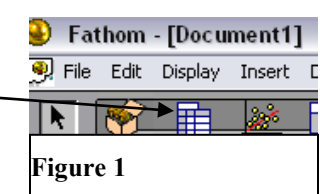

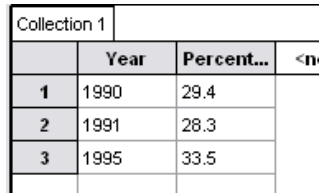

**Figure 2**

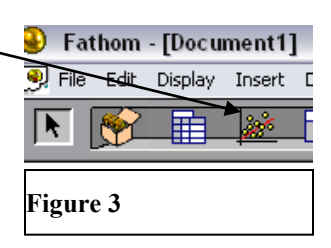

# **1.6.5: Statistical Analysis Using Fathom (Continued)**

**Calculating Measures of Central Tendency and Standard Deviation**

- Open a new case table and enter in the data values.
- Label the column of data as "**values.**" See Figure 1.
- Under the *Edit* menu choose *inspect collection*.
- Click on **Measures**.
- Click on new and type "Mean".
- Double click in the box for the formula for the mean and a formula box will appear.
- Type **mean(values)** and then press enter. See Figure 2.
- repeat the above 3 steps to find the median, and standard deviation  $\Box$
- **Note:** To get the standard deviation type **sampleStdDev(values)**

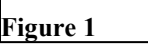

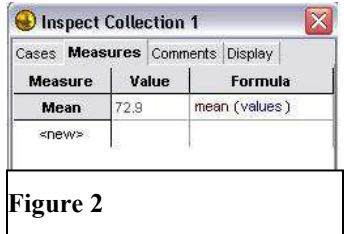